## **How To Create New Segment Template**

Here are the steps on how to create new segment template:

- 1. From **General Ledger** search, click **Segment Accounts** menu.
- 2. Select a non-primary account segment name from the **Segment Name** panel and click **Import Segment** toolbar button to open **Import Segments** screen.

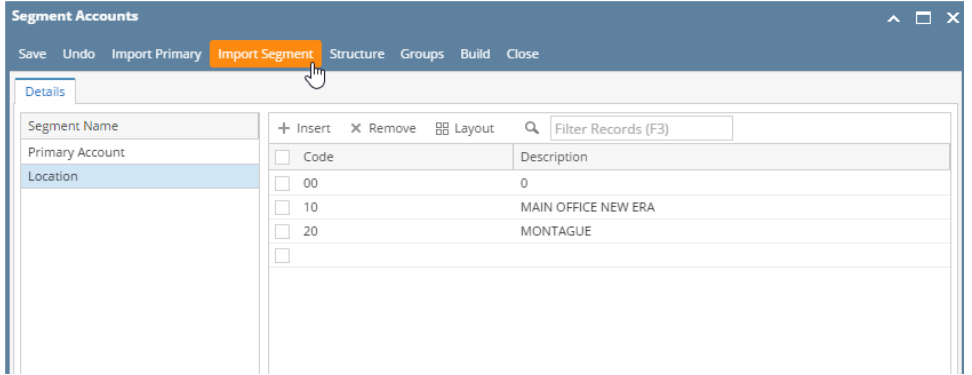

- 3. From Import Segments screen, click **Template** toolbar button to open
- 4. If there's already an existing segment template, **Search Segment Template** screen will open. Click **New** to open blank **Segment Template** scree n. If there's none, then a blank Segment Template screen will open automatically.

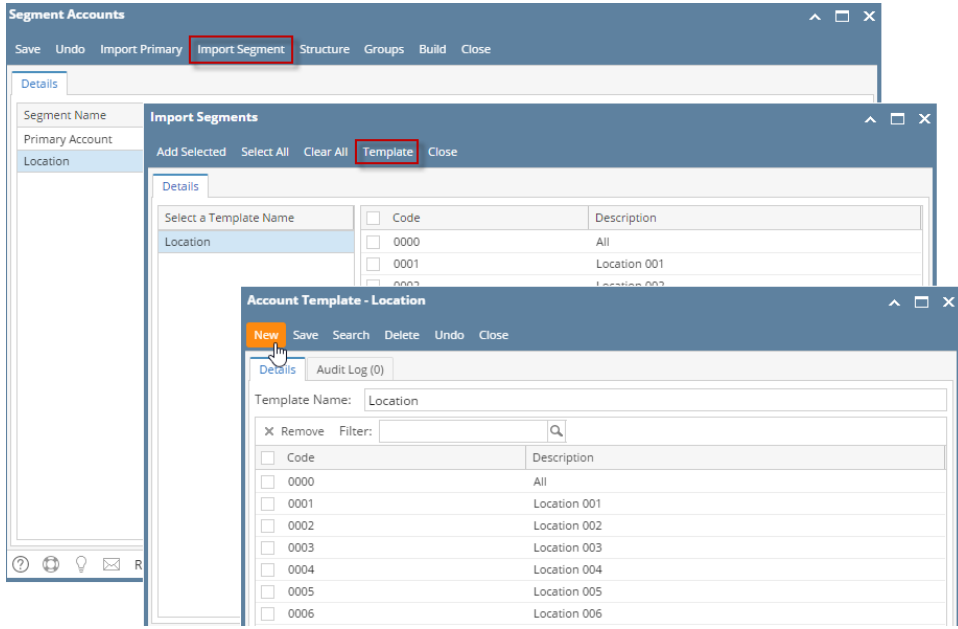

- 5. Enter **Template Name**.
- 6. Click the empty row from the grid and start entering new segment codes and its description.
- 7. Click **Save** button to save the new segment template.